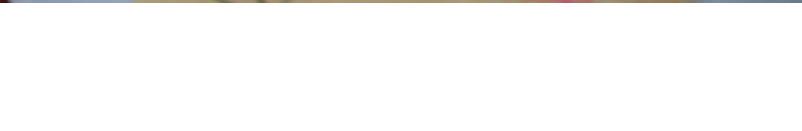

## **Solidworks Letters**

## **Niveau: eenvoudig**

**Voorbereiding: doe de eerste twee PDF's van ww.3dleerlijn.nl Deze letters kan je gebruiken als je zelf papier gaat maken.**

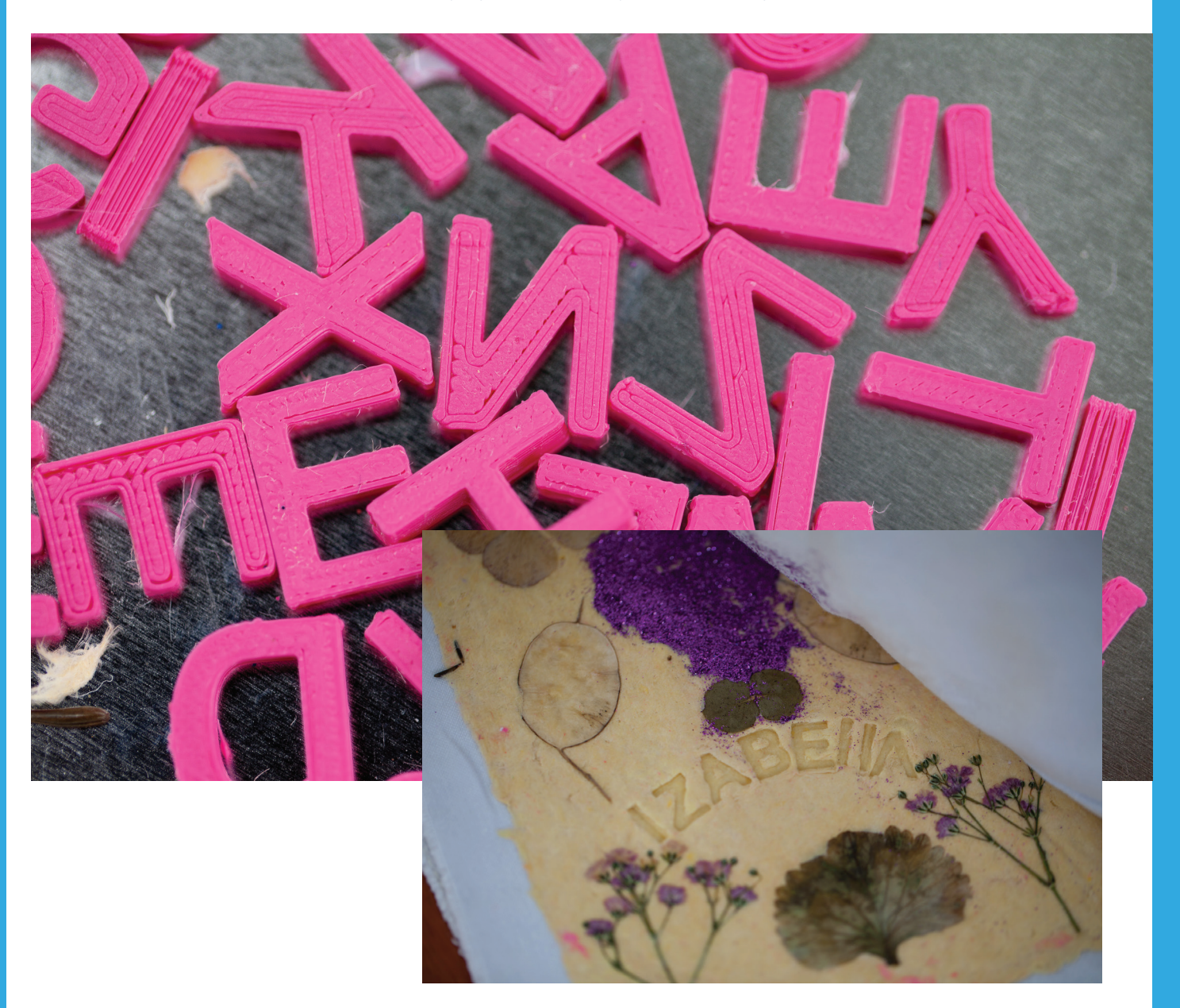

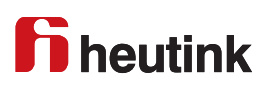

**1**

## **Introductie**

## *Voorwerk*

Op www.3dleerlijn.nl vind je PDF's met daarin de basis van Solidworks. Zorg dat je de eerste twee PDF's hebt doorlopen, zodat je basisbewerkingen van SolidWorks al eens gezien hebt.

## *Stap 1 Nieuw onderdeel*

Start SolidWorks op en kies voor File --> New --> Part.

Tip: als je geen File in het menu ziet staan, klik dan helemaal links op het Solidworks logo.

## *Stap 2 Schetsen*

In Solidworks schets je altijd eerst iets in 2D en daarna maak je er een 3D object van door het uit te trekken. Klik o pde Tab Sketch en klik dan op Top Plane.

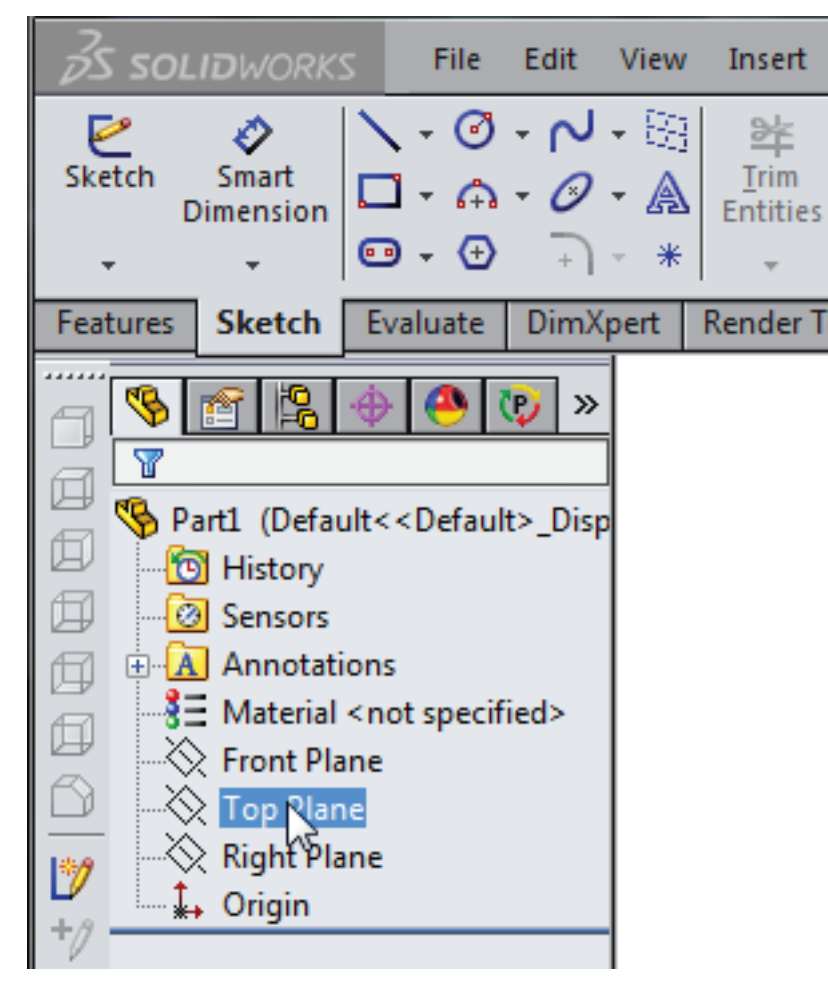

Klik met je rechtermuisknop ergens op de Top Plane en kies het icoontje (Normal To) dat je hieonder ziet. Het vlak wordt nu iets gedraaid zodat je er recht op kijkt.

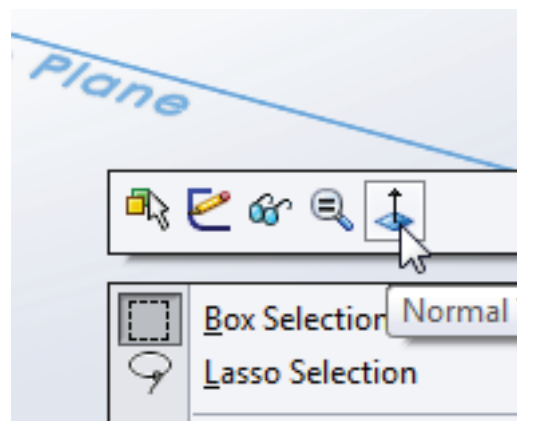

**h** heutink

#### *Stap 3 Letters intypen*

Kies onder Sketch het A icoon, hiermee kan je een tekst intypen.

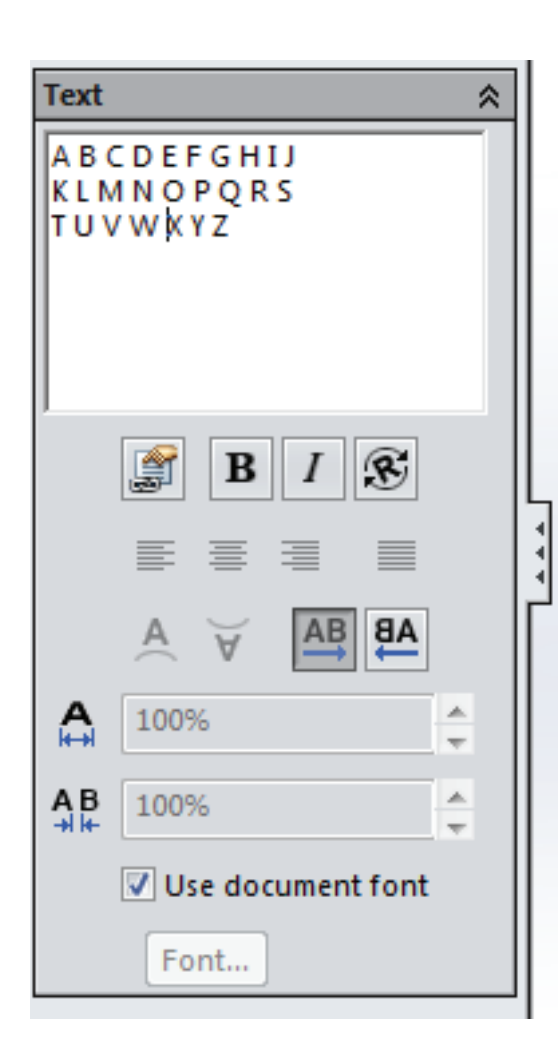

## **ABCDEFGHIJ KLMNOPQRS** TUVWXYZ

*TIP: Sommige letters heb je vaker nodig, zoals de 'e', 'a' en de 'i'. Type deze een paar keer in dan heb je er een paar extra.*

## *Stap 4 Kies een ander Font (lettertype)*

Zet het vinkje uit voor: Use document font

Klik op de Font... knop eronder.

Kies Points en type in 56

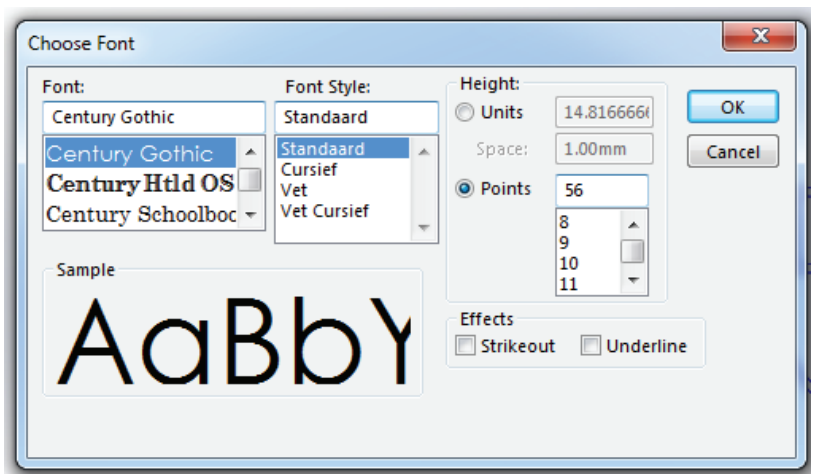

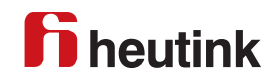

## **3D printen 4**

#### *Stap 5 Geef een hoogte aan de letters*

Klik op Exit Sketch en klik dan op de Features tab. Klik op Extruded Boss/Base.

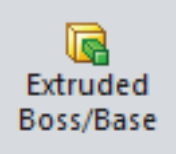

Selecteer eventueel eerst de letters door ze aan te klikken, als je een foutmelding krijgt. Kies als dikte 3 mm. Klik daarna op het groene vinkje.

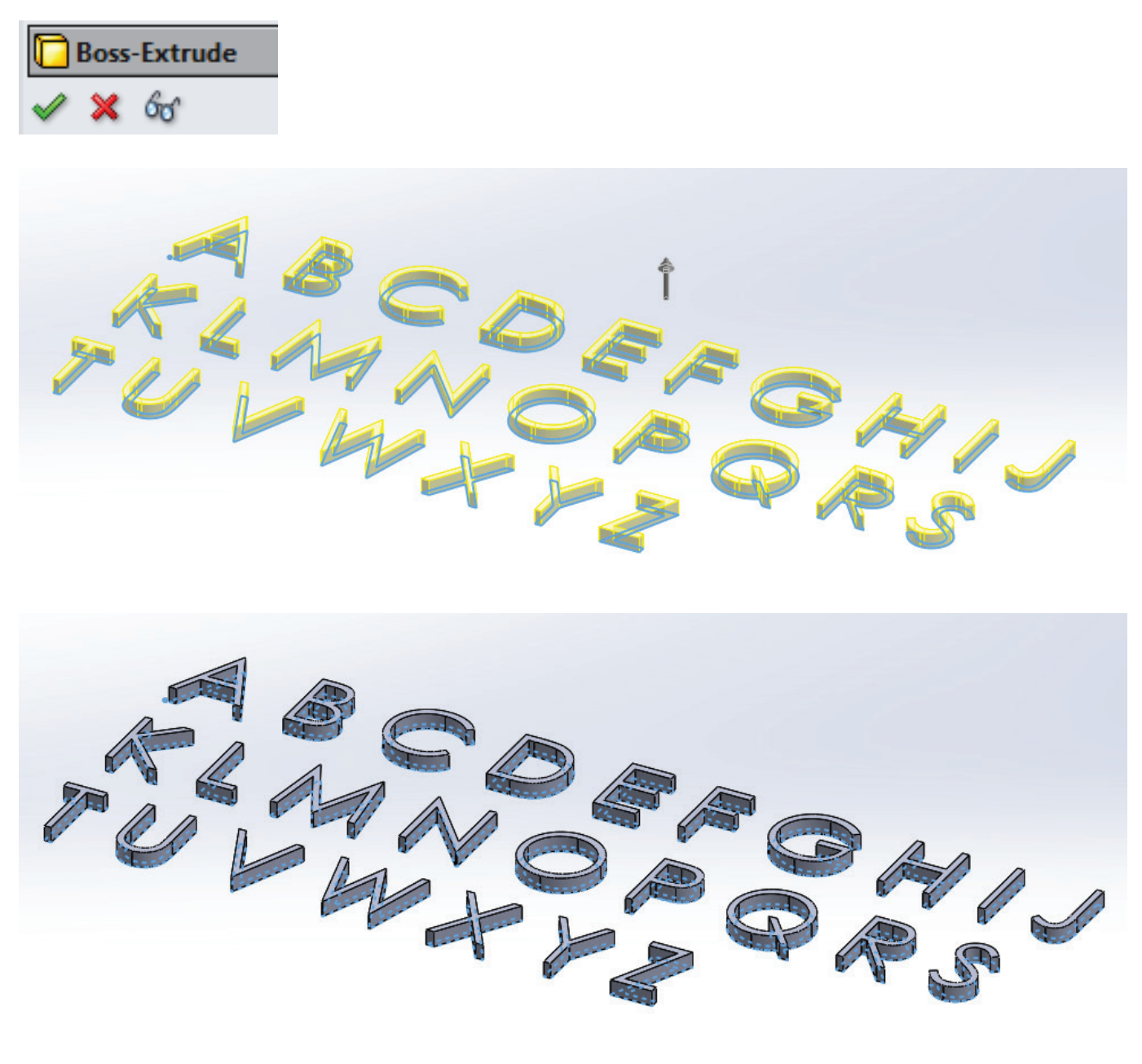

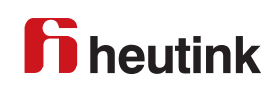

### *Stap 6 Sla het bestand op als .STL file*

Klik op Save As Kies .STL

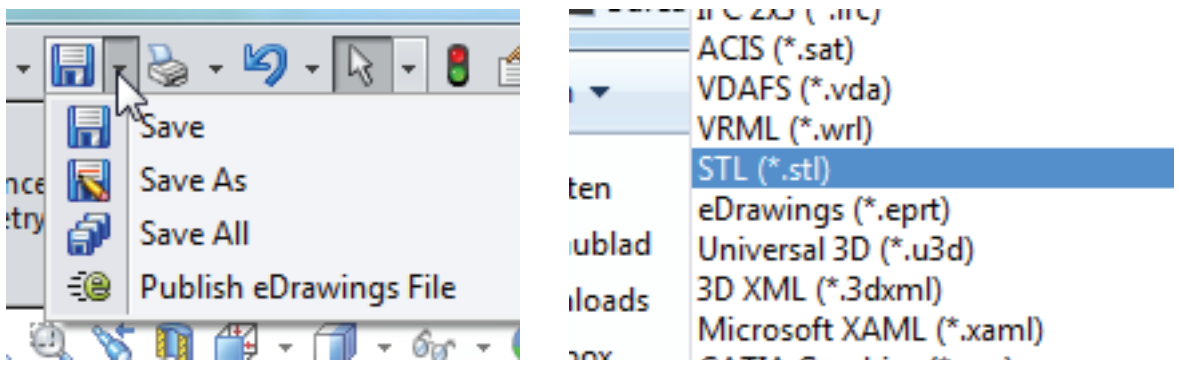

### *Stap 7 De letters printen*

Open nu het programma Cura.

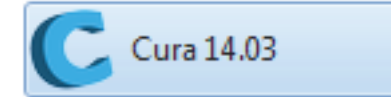

Open de .stl file in Cura.

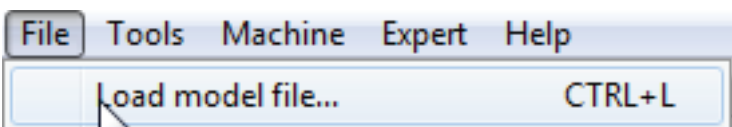

Klik de letters aan. Er verschijnen nu 3 knoppen links onderaan in het beeld.

Klik op Rotate. Je ziet nu een soort draden om de letters heen, die een bol vormen.

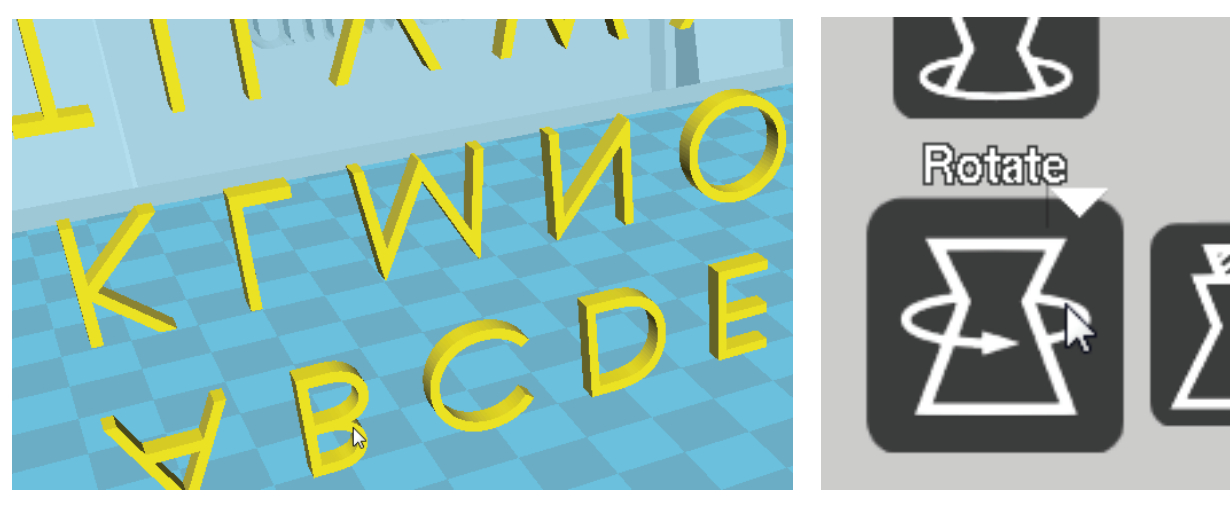

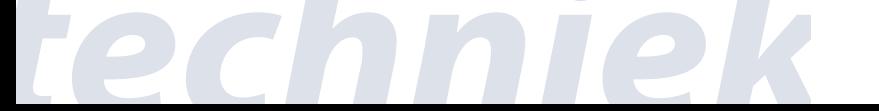

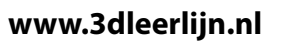

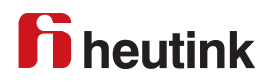

# **3D printen 6**

Klik op de draad zoals hieronder te zien is. Deze wordt groen. Draai de letters door te slepen met je muis, zodanig dat ze plat komen te liggen. Het aantal graden is dan 90.

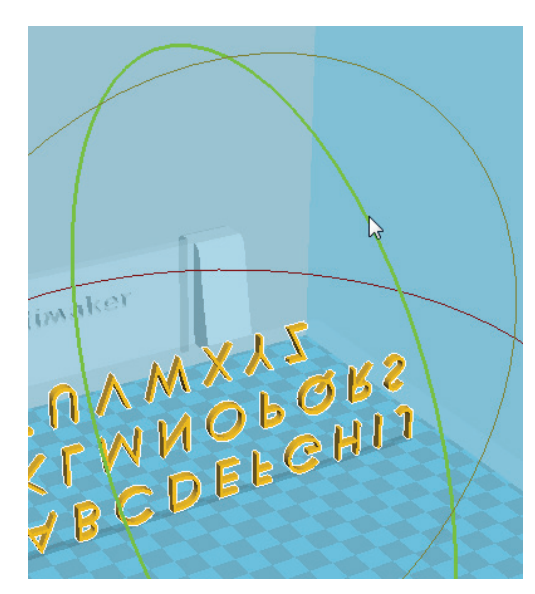

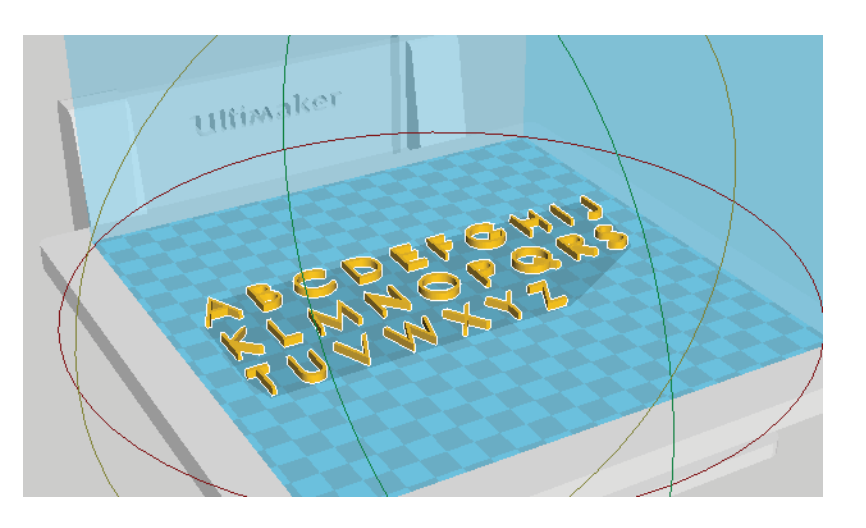

**www.3dleerlijn.nl**

Sla het bestand op op de SD card, als .gcode. Stop de SD crad in de printer en print de letters uit.

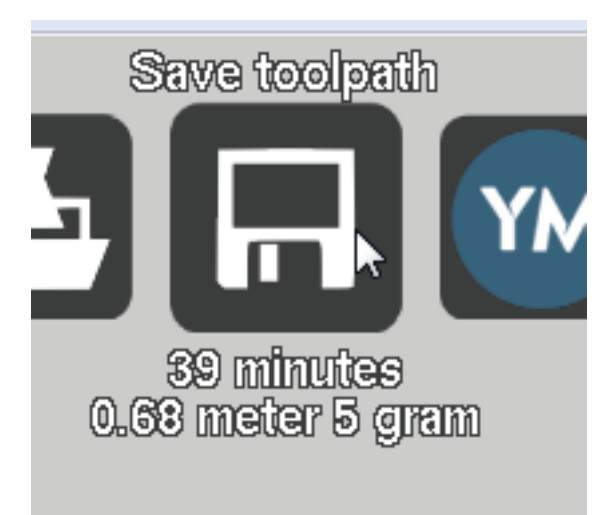

Je kunt de letters gebruiken als je zelf papier gaat maken.

Leg de letters op het natte papier, en leg dan de doek en het plankje op het papier, hierdoor ontstaat een afdruk van de letters in het papier.

Voor meer informatie over papier maken kan je googlen of hier het filmpje bekijken:

http://www.schooltv.nl/no\_cache/video/crid/20030701\_papier03/

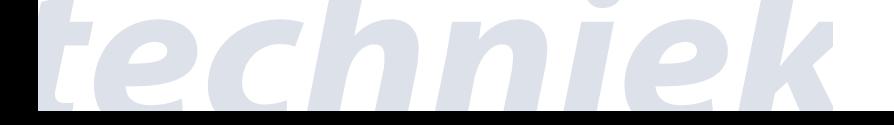

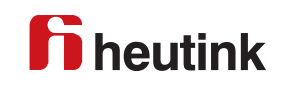